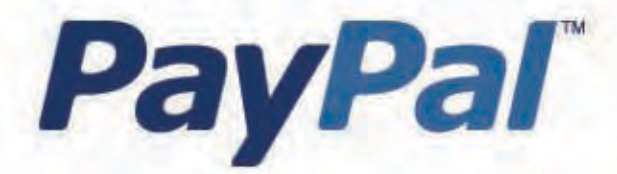

# **Présentation technique** de PayPal comme solution de paiement supplémentaire

Informations à usage professionnel uniquement.

A usage professionnel uniquement

Dernière mise à jour : Novembre 2005

*Présentation technique de PayPal comme solution de paiement supplémentaire*

© 2006 PayPal Inc. Tous droits réservés. PayPal et le logo PayPal sont des marques déposées de PayPal, Inc. Les autres marques et marques commerciales mentionnées appartiennent à leurs propriétaires respectifs.

Les informations contenues dans ce document sont la propriété de PayPal Inc. et ne peuvent être utilisées, reproduites ni diffusées sans l'autorisation écrite de PayPal Inc.

PayPal Europe Limited est autorisée et réglementée par la Financial Services Authority (FSA) du Royaume-Uni en tant qu'institution émettrice de monnaie électronique.

Numéro de registre FSA de PayPal : 226056.

Avis de non responsabilité :

PayPal fournit les informations de ce manuel en l'état. PayPal Inc. ne fournit de quelque manière que ce soit (expresse, tacite ou légale) aucune garantie résultant de ces informations. PayPal, Inc. n'assume aucune responsabilité en cas d'erreurs ou d'omissions pour tous dommages (directs ou indirects), résultant de l'utilisation de ce manuel ou des informations qu'il contient ou résultant de l'application ou de l'utilisation du produit ou du service décrit dans ce document. PayPal Inc. se réserve le droit de modifier les informations de ce manuel sans préavis. PayPal Inc. ne garantit pas que les fonctionnalités décrites dans ce manuel seront annoncées ou mises à disposition de tous à l'avenir.

## **Sommaire**

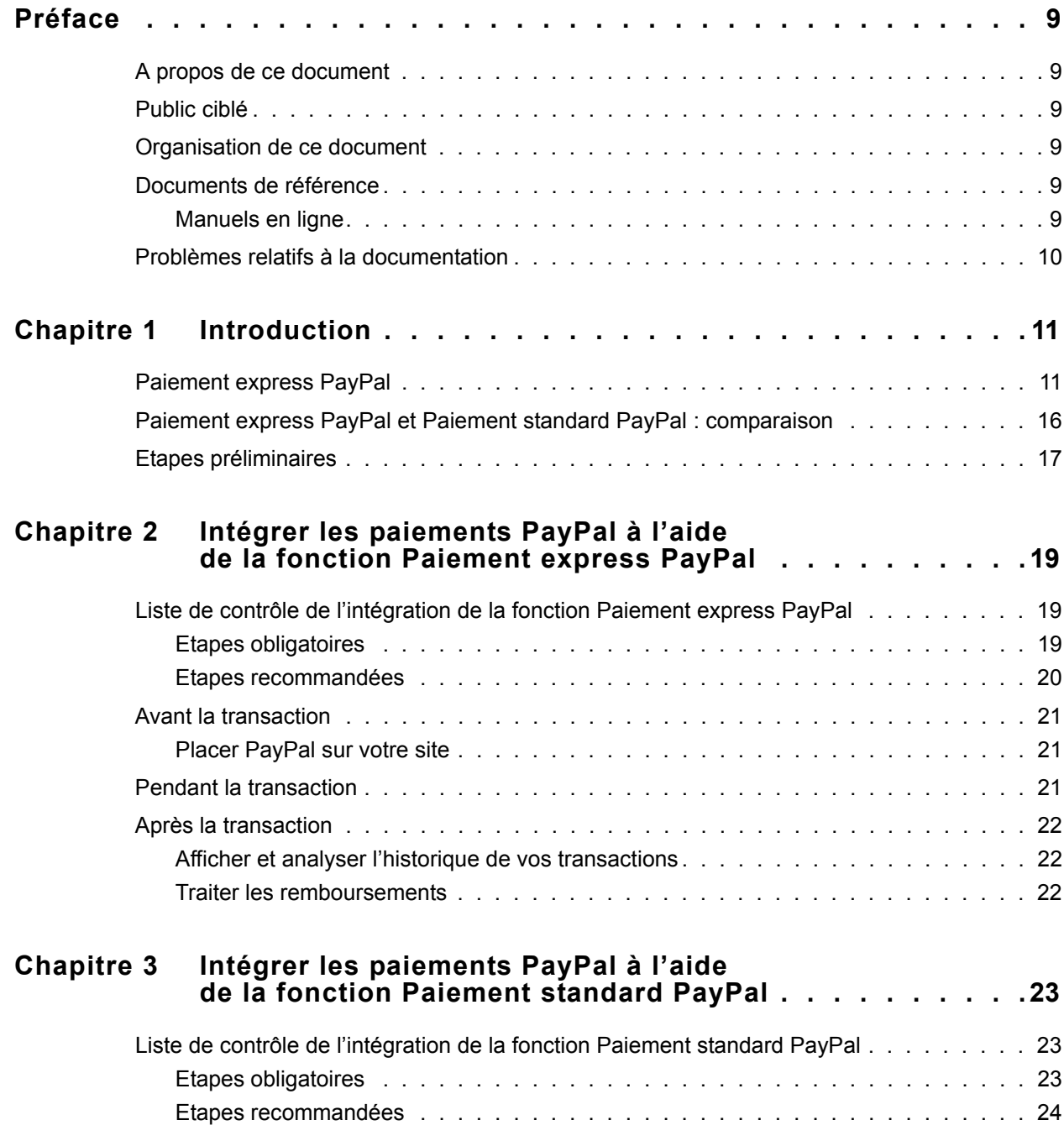

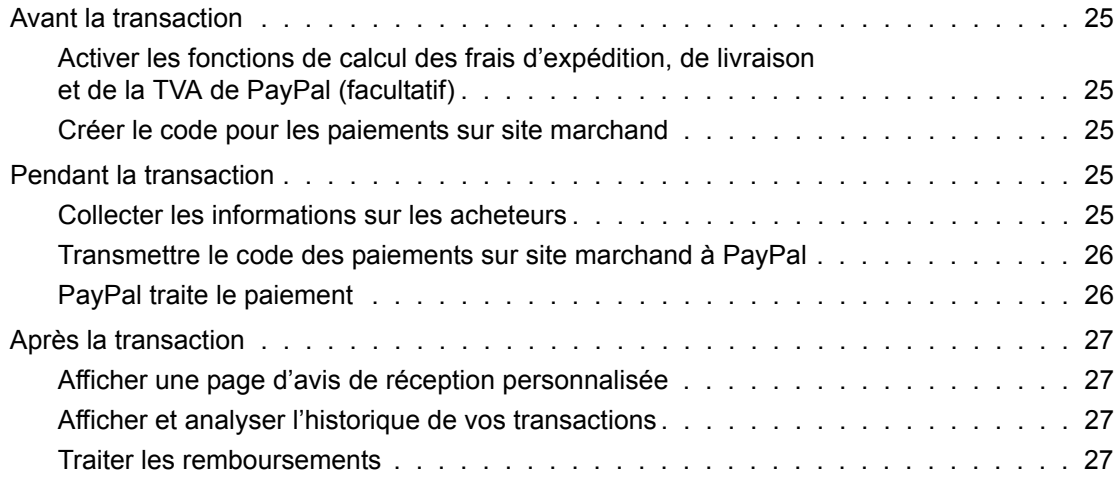

## **Liste des tableaux**

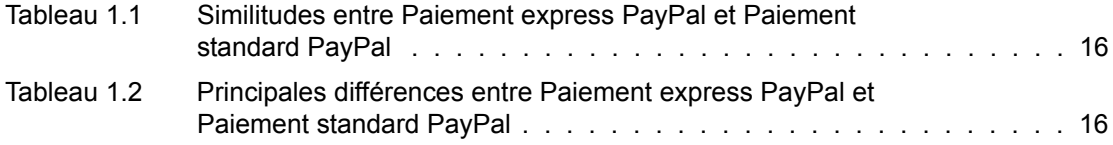

Liste des tableaux

## **Liste des figures**

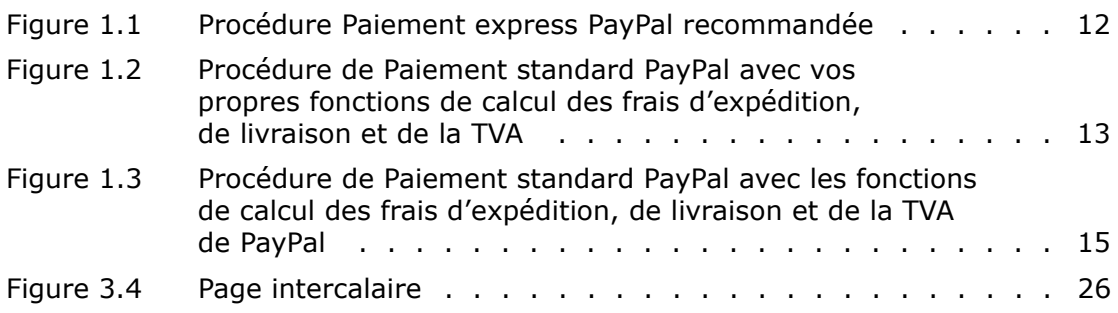

## Liste des figures

## <span id="page-8-1"></span><span id="page-8-0"></span>**A propos de ce document**

Ce document explique comment proposer PayPal comme solution de paiement supplémentaire et donne des recommandations pour garantir un traitement sécurisé des paiements PayPal à partir de votre site avec les fonctions Paiement express PayPal ou Paiement standard PayPal.

## <span id="page-8-2"></span>**Public ciblé**

Ce document s'adresse aux marchands qui souhaitent ajouter PayPal à leurs options de paiement en ligne.

## <span id="page-8-3"></span>**Organisation de ce document**

Le [Chapitre 1, « Introduction »](#page-10-2) présente les fonctions Paiement express PayPal et Paiement standard PayPal, et compare les deux procédures de paiement.

Le [Chapitre 2, « Intégrer les paiements PayPal à l'aide de la fonction Paiement express PayPal »](#page-18-3) explique comment intégrer Paiement express PayPal avant, pendant et après une transaction.

Le [Chapitre 3, « Intégrer les paiements PayPal à l'aide de la fonction Paiement standard PayPal »](#page-22-3) explique comment intégrer Paiement standard PayPal avant, pendant et après une transaction.

## <span id="page-8-5"></span><span id="page-8-4"></span>**Documents de référence**

## **Manuels en ligne**

<sup>z</sup> *PayPal comme solution de paiement supplémentaire : Guide d'intégration de Paiement standard PayPal* :

https://www.paypal.com/fr\_FR/FR/pdf/PP\_OptionStandardCheckout\_IntegrationGuide.pdf

<sup>z</sup> *PayPal comme solution de paiement supplémentaire : Guide d'intégration de Paiement express PayPal* :

https://www.paypal.com/fr\_FR/FR/pdf/PP\_OptionExpressCheckout\_IntegrationGuide.pdf

<sup>z</sup> *Guide d'intégration de la gestion des commandes* : https://www.paypal.com/fr\_FR/FR/pdf/PP\_OrderManagement\_IntegrationGuide.pdf

- <sup>z</sup> *Guide d'utilisation de l'Environnement de test PayPal* : https://www.paypal.com/fr\_FR/FR/pdf/PP\_Sandbox\_UserGuide.pdf
- <sup>z</sup> *Guide de référence des API* : https://developer.paypal.com/fr\_FR/FR/pdf/PP\_APIReference.pdf

## <span id="page-9-0"></span>**Problèmes relatifs à la documentation**

Si vous découvrez des erreurs ou rencontrez des problèmes dans cette documentation, envoyez-nous un email en suivant les instructions ci-dessous. Décrivez l'erreur ou le problème aussi précisément que possible et communiquez-nous le titre du document, sa date (indiquée dans le pied de page de chaque page) et le(s) numéro(s) de page(s).

Pour contacter le Service clientèle concernant des problèmes liés à la documentation :

- **1.** Accédez à https://www.paypal.fr/.
- **2.** Cliquez sur **Aide** en haut à gauche de la page.
- **3.** Cliquez sur **Service clientèle** en bas à gauche de la page.
- **4.** Choisissez **Aide par email**.
- **5.** Complétez le formulaire.

## <span id="page-10-2"></span><span id="page-10-0"></span>**1 Introduction**

Si vous avez déjà des procédures de traitement des paiements, PayPal vous offre désormais la possibilité d'ajouter PayPal à vos options de paiement en ligne. Proposez PayPal comme solution de paiement supplémentaire aux acheteurs en intégrant l'une des procédures de paiement suivantes :

- **1.** Paiement express PayPal **(recommandé)**
- **2.** Paiement standard PayPal

## <span id="page-10-1"></span>**Paiement express PayPal**

Paiement express est une intégration basée sur une interface API PayPal que vous pouvez intégrer de manière transparente à votre procédure de paiement. Cette intégration offre les avantages suivants :

- <sup>z</sup> Permet aux acheteurs d'effectuer leur achat sur votre site, ce qui vous donne plus de contrôle sur leur expérience de paiement.
- <sup>z</sup> Réduit le nombre des étapes de la transaction pour l'acheteur. Au lieu d'entrer sur votre site les informations d'expédition et de facturation, les acheteurs se connectent à PayPal pour utiliser leurs informations enregistrées.
- $\bullet$  Vous offre la souplesse de choisir parmi plusieurs options de positionnement PayPal : vous pouvez présenter le bouton Paiement express PayPal comme première étape de la procédure de paiement, le placer à proximité des autres modes de paiement ou encore intégrer les deux options à la fois.
- Rassure les acheteurs, ce qui les incite à acheter plus. Les acheteurs préfèrent payer avec PayPal car leurs informations confidentielles sont protégées. Lorsqu'ils sont sûrs que leurs informations sont protégées, ils ont tendance à acheter plus.

Pour en savoir plus sur la fonction Paiement express PayPal, consultez *PayPal comme solution de paiement supplémentaire : Guide d'intégration de Paiement express PayPal*.

Le schéma suivant illustre la procédure Paiement express PayPal recommandée :

<span id="page-11-0"></span>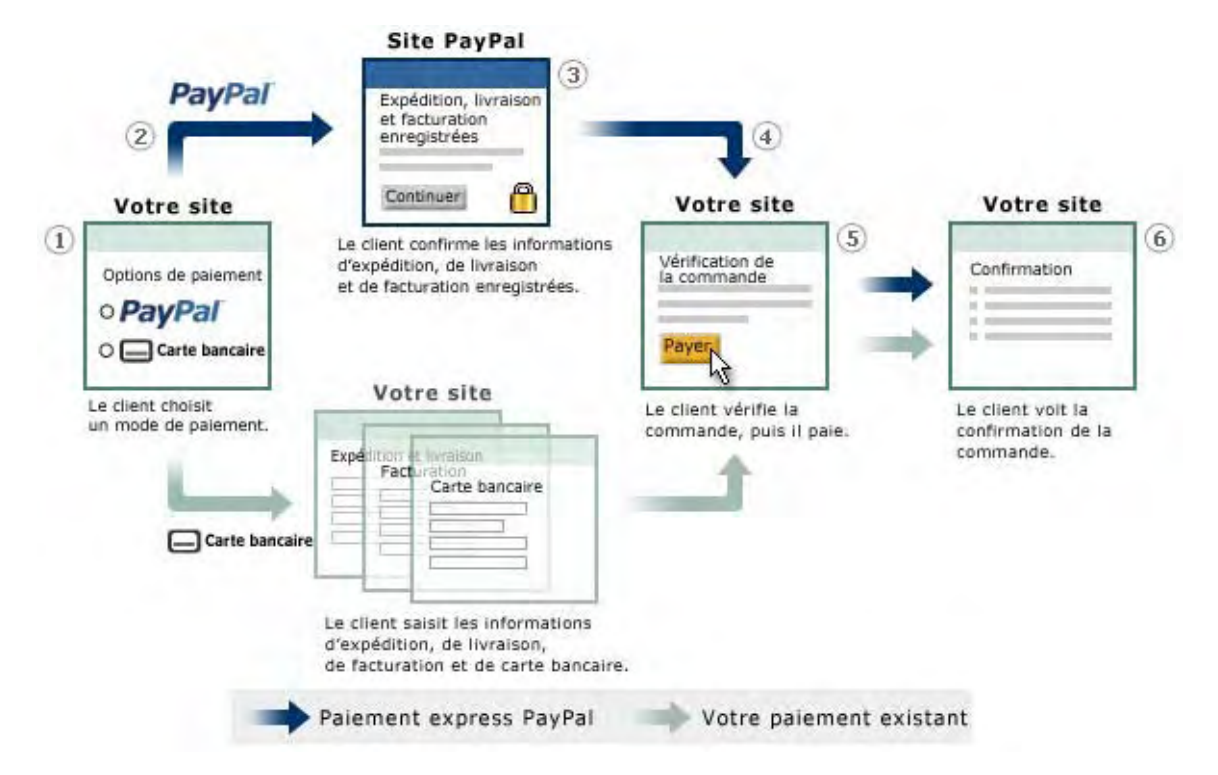

*FIGURE 1.1 Procédure Paiement express PayPal recommandée*

- **1.** Lorsqu'ils sont prêts à payer, les acheteurs cliquent sur le bouton Paiement express PayPal sur votre site. Ils ont également la possibilité d'utiliser votre procédure de paiement pour payer avec une carte bancaire.
- **2.** Ils sont dirigés vers le site de PayPal pour consulter ou modifier leur adresse de livraison et les informations de facturation.
- **3.** Ils cliquent sur Continuer pour approuver l'utilisation de PayPal.
- **4.** Les acheteurs sont redirigés vers votre site pour vérifier leur commande et terminer la procédure de paiement.
- **5.** Les acheteurs cliquent sur Payer pour soumettre leur commande sur votre site. Vous effectuez un appel API à PayPal pour demander le paiement. PayPal envoie un avis de réception par email à votre utilisateur.
- **6.** Sur votre site, vous dirigez les acheteurs vers une page de confirmation de la commande. Ils reçoivent également par email un avis de réception de PayPal.

## **Paiement standard PayPal**

Pour proposer rapidement et facilement PayPal comme solution de paiement supplémentaire, intégrez la fonction Paiement standard PayPal en ajoutant sur votre site le code HTML spécifique à PayPal pour échanger des informations sur les transactions avec PayPal. A partir de votre site, les acheteurs sont dirigés vers le site de PayPal pour effectuer le paiement, puis sont redirigés vers votre site pour confirmer la commande.

Pour en savoir plus sur la fonction Paiement standard PayPal, consultez *PayPal comme solution de paiement supplémentaire : Guide d'intégration de Paiement standard PayPal*.

Si vous collectez les informations de livraison et de facturation des acheteurs pendant la procédure de paiement pour calculer le montant de la commande finale, intégrez la procédure de Paiement standard PayPal suivante qui utilise vos propres fonctions de calcul des frais d'expédition, de livraison et de la TVA :

#### *FIGURE 1.2 Procédure de Paiement standard PayPal avec vos propres fonctions de calcul des frais d'expédition, de livraison et de la TVA*

<span id="page-12-0"></span>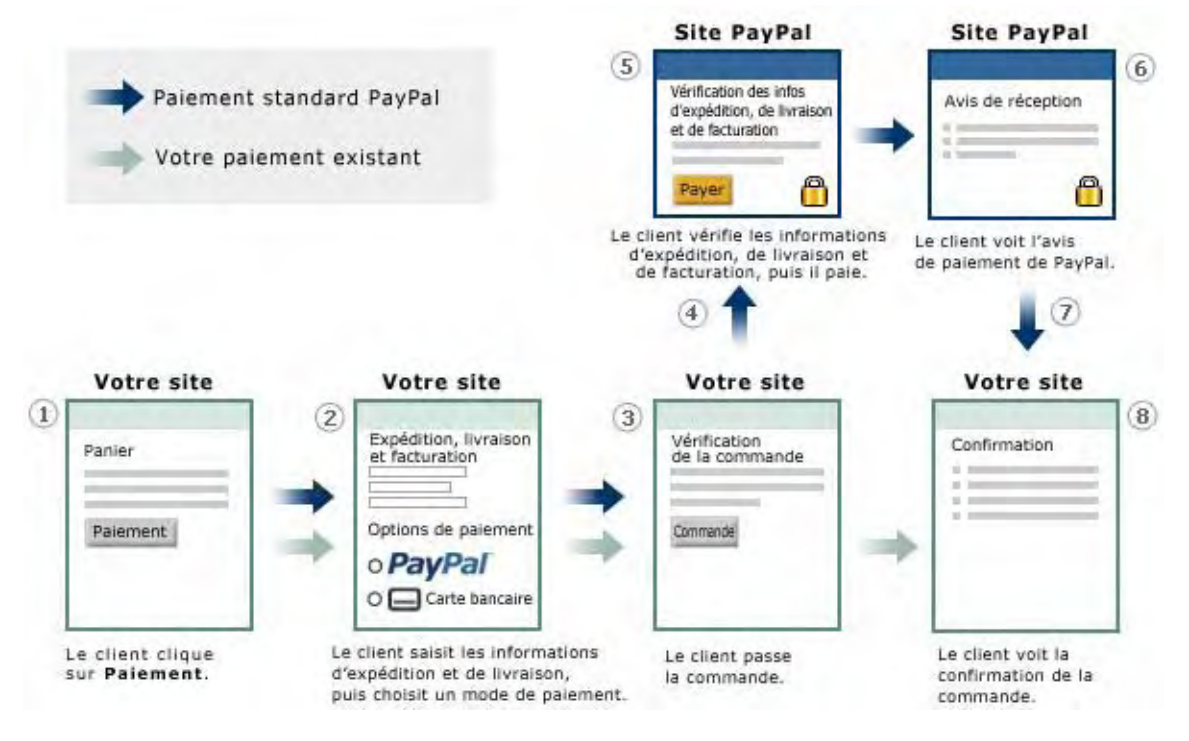

- **1.** La procédure de paiement débute lorsque les acheteurs ont ajouté des objets à leur panier et cliquent sur Paiement.
- **2.** Ils entrent leurs informations d'expédition et de livraison, puis choisissent PayPal comme mode de paiement. Ensuite, vous calculez les frais d'expédition, de livraison et la TVA en fonction des informations d'expédition et de livraison saisies.
- **3.** Ils vérifient leur commande et cliquent sur le bouton Commande, qui contient le montant de la commande.
- **4.** Ils sont transférés vers PayPal à l'aide d'une redirection HTML.
- **5.** Sur PayPal, vos acheteurs consultent ou modifient leurs adresses de livraison et informations de facturation. Ils cliquent sur Payer pour effectuer le paiement. Leurs paiements sont traités et PayPal leur envoie un avis de réception par email.
- **6.** Ils consultent leur avis de réception du paiement PayPal.
- **7.** Ils sont automatiquement redirigés vers votre site si vous avez activé la fonction Renvoi automatique.
- **8.** Ils arrivent sur la page de confirmation de la commande sur votre site. Vous êtes informé de la réussite du paiement par email ou par la Notification instantanée de paiement de PayPal.

Si vous n'avez pas besoin de l'adresse d'expédition et de livraison de vos acheteurs pour calculer les frais d'expédition, de livraison et la TVA, PayPal vous recommande d'afficher l'option PayPal avant de demander à vos acheteurs d'entrer leur adresse de facturation ou d'expédition et de livraison. Ainsi, vos acheteurs disposant de comptes PayPal ont la possibilité de payer rapidement à l'aide de leurs informations enregistrées sur PayPal. Vous avez alors deux possibilités :

- **1.** Fournir à PayPal un montant forfaitaire des frais d'expédition, de livraison et de TVA, qui apparaît sur les pages de paiement.
- **2.** Utiliser les fonctions de calcul des frais d'expédition, de livraison et de TVA de PayPal pour calculer les frais d'expédition, de livraison et la TVA totaux de vos acheteurs.
- **REMARQUE :** Pour utiliser les fonctions de calcul des frais d'expédition, de livraison et de TVA de PayPal, vous devez d'abord les activer et les configurer. Pour en savoir plus sur les fonctions de calcul des frais d'expédition, de livraison et de TVA de PayPal, consultez *PayPal comme solution de paiement supplémentaire : Guide d'intégration de Paiement standard PayPal*.

Le schéma suivant présente la procédure Paiement standard PayPal recommandée utilisant les fonctions de calcul des frais d'expédition, de livraison et de TVA de PayPal :

<span id="page-14-0"></span>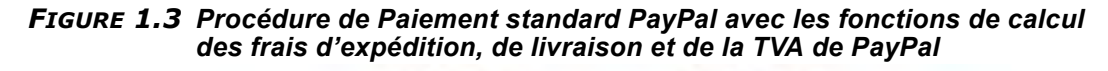

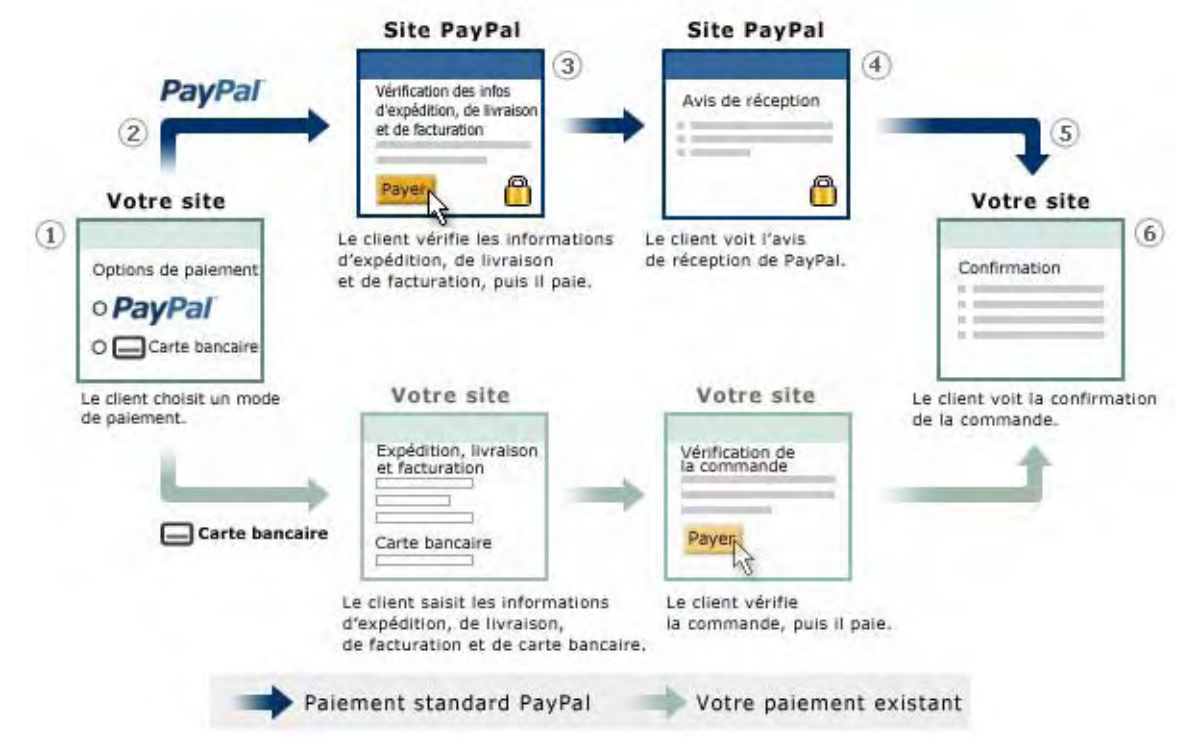

- **1.** Lorsqu'ils sont prêts à payer, vos acheteurs choisissent PayPal comme option de paiement et leur mode de livraison préféré sur votre site. Ils ont également la possibilité d'utiliser votre procédure de paiement pour payer avec une carte bancaire.
- **2.** Ils sont transférés vers PayPal à l'aide d'une redirection HTML.
- **3.** Ils sélectionnent ou ajoutent leurs adresse de livraison et informations de facturation. Ils cliquent sur Payer pour soumettre leur commande. Le paiement est traité et PayPal envoie à vos acheteurs un avis de réception par email.
- **4.** Ils consultent leur avis de réception du paiement PayPal.
- **5.** Ils sont automatiquement redirigés vers votre site si vous avez activé la fonction Renvoi automatique.
- **6.** Vos acheteurs arrivent sur la page de confirmation de la commande sur votre site. Vous êtes informé de la réussite du paiement par email ou par la Notification instantanée de paiement de PayPal.
- **REMARQUE :** Si vous utilisez déjà une procédure de paiement similaire à celle présentée par la [Figure 1.3](#page-14-0) [« Procédure de Paiement standard PayPal avec les fonctions de](#page-14-0)  [calcul des frais d'expédition, de livraison et de la TVA de PayPal »,](#page-14-0) PayPal vous recommande d'intégrer l'option Paiement express PayPal pour mettre à la disposition de vos acheteurs l'expérience de paiement la plus rapide qui soit avec PayPal comme solution de paiement supplémentaire.

## <span id="page-15-0"></span>**Paiement express PayPal et Paiement standard PayPal : comparaison**

Le tableau suivant présente les fonctions communes à Paiement express PayPal et Paiement standard PayPal.

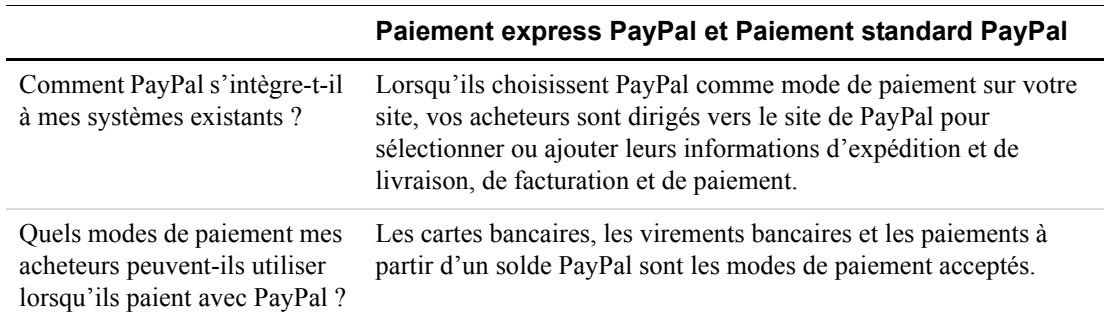

#### <span id="page-15-1"></span>*TABLEAU 1.1 Similitudes entre Paiement express PayPal et Paiement standard PayPal*

Le tableau suivant présente les différences importantes entre le Paiement express PayPal et le Paiement standard PayPal.

#### <span id="page-15-2"></span>*TABLEAU 1.2 Principales différences entre Paiement express PayPal et Paiement standard PayPal*

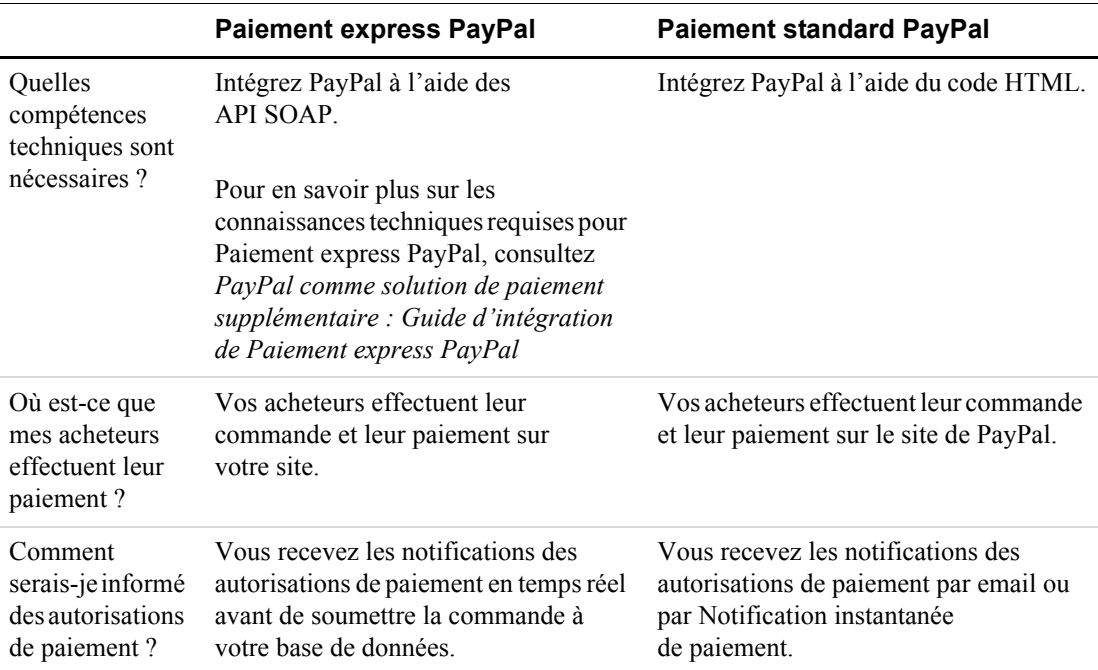

|                                                                                          | <b>Paiement express PayPal</b>                                                                                                    | <b>Paiement standard PayPal</b>                                                                                                    |
|------------------------------------------------------------------------------------------|----------------------------------------------------------------------------------------------------|----------------------------------------------------------------------------------------------------|
| Mes acheteurs<br>doivent-ils<br>ouvrir un<br>compte PayPal?                              | Les titulaires de comptes autres<br>que PayPal sont invités à ouvrir<br>un compte lors de la procédure<br>de paiement.                                                                                                    | Les titulaires de compte autres que<br>PayPal peuvent payer sans ouvrir de<br>compte PayPal.                                                                                                    |
| Ouand<br>est-ce que<br>je communique<br>le montant final<br>de la commande<br>à PayPal ? | Lorsque vos acheteurs sont dirigés<br>vers PayPal, vous communiquez le<br>sous-total de la commande à PayPal,<br>puis vous calculez le montant final de<br>la commande lorsque vos acheteurs<br>sont redirigés vers votre site pour<br>terminer leur commande.<br><b>REMARQUE :</b> Vous devez transmettre<br>un sous-total si vous<br>utilisez les fonctions de<br>calcul des frais<br>d'expédition, de<br>livraison et de<br>TVA de PayPal. | Lorsque vos acheteurs sont dirigés vers<br>PayPal, vous communiquez le montant<br>final de la commande à PayPal.<br><b>REMARQUE :</b> Cette étape vous permet<br>d'ajouter PayPal comme<br>mode de paiement au<br>début de la procédure<br>de paiement, tout<br>en vous permettant<br>d'utiliser vos propres<br>fonctions de calcul des<br>frais d'expédition,<br>de livraison et de TVA. |

*TABLEAU 1.2 Principales différences entre Paiement express PayPal et Paiement standard PayPal*

## <span id="page-16-1"></span><span id="page-16-0"></span>**Etapes préliminaires**

Pour proposer PayPal comme solution de paiement supplémentaire basée sur l'intégration de Paiement express PayPal ou Paiement standard PayPal, vous devez d'abord ouvrir un compte Business PayPal ou surclasser celui que vous possédez en compte Business PayPal.

L'intégration de Paiement express PayPal ou Paiement standard PayPal exige un compte Premier ou Business. Cependant, PayPal recommande que les titulaires de comptes Premier ou Personnel surclassent leur compte en un compte Business afin que leur raison sociale apparaisse sur les pages de paiement PayPal à la place de l'adresse email.

Suivez les étapes ci-après pour surclasser votre compte en compte Business :

- **1.** Connectez-vous à votre compte PayPal à l'adresse https://www.paypal.fr.
- **2.** Cliquez sur l'onglet **Mon compte**.
- **3.** Cliquez sur le lien **Surclasser son compte** dans la zone Modifier votre compte.
- **4.** A la page suivante, cliquez sur **Surclassez votre compte maintenant**.
- **5.** Sélectionnez le bouton radio du compte Business sur la page suivante pour afficher votre raison sociale sur les pages de paiement PayPal. Cliquez sur **Continuer**.
- **6.** Entrez vos informations professionnelles et cliquez sur **Enregistrer**.
- **7.** Vous avez réussi le surclassement de votre compte en compte Business PayPal.

## Introduction *Etapes préliminaires*

## <span id="page-18-3"></span><span id="page-18-0"></span>**2 Intégrer les paiements PayPal à l'aide de la fonction Paiement express PayPal**

Ce chapitre explique comment proposer PayPal comme solution de paiement supplémentaire basée sur la fonction Paiement express PayPal.

Suivez la procédure ci-après pour intégrer la fonction Paiement express PayPal :

- Ajoutez un bouton Paiement express PayPal sur votre site.
- Intégrez les API Paiement express PayPal. Utilisez ces API pour initier la procédure de Paiement express PayPal, récupérer les informations de l'acheteur (telles que son email et son adresse de livraison), puis finaliser le paiement.

Pour en savoir plus sur la procédure d'intégration de la fonction Paiement express PayPal dans vos procédures de gestion, consultez *PayPal comme solution de paiement supplémentaire : Guide d'intégration de Paiement express PayPal*.

## <span id="page-18-1"></span>**Liste de contrôle de l'intégration de la fonction Paiement express PayPal**

Suivez la procédure ci-après pour proposer PayPal comme solution de paiement supplémentaire basée sur la fonction Paiement express PayPal.

## <span id="page-18-2"></span>**Etapes obligatoires**

#### **\_\_1. Ouvrez et configurez un compte Business PayPal**.

Pour accepter les paiements PayPal, vous devez disposer d'un compte Business PayPal. Pour en savoir plus, consultez *PayPal comme solution de paiement supplémentaire : Guide d'intégration de Paiement standard PayPal*.

#### **\_\_2.** Intégrez Paiement express PayPal.

Pour en savoir plus sur la procédure d'intégration de Paiement express PayPal, consultez *PayPal comme solution de paiement supplémentaire : Guide d'intégration de Paiement express PayPal*.

## <span id="page-19-0"></span>**Etapes recommandées**

### **\_\_1. Créez un compte dans l'Environnement de test, à l'adresse**

https://developer.paypal.com.

Testez vos applications PayPal dans l'Environnement de test PayPal, qui est un environnement virtuel, avant de les installer sur le site.

Pour en savoir plus sur l'Environnement de test, consultez le *Guide d'utilisation de l'Environnement de test PayPal*.

#### **\_\_2. Configurez un système de règlement et de rapprochement.**

Réglez automatiquement les paiements PayPal et compilez les rapprochements journaliers.

Pour en savoir plus, consultez le *Manuel de règlement et de rapprochement*.

#### **\_\_3. Traitez les remboursements.**

Remboursez immédiatement vos acheteurs à l'aide de l'API RefundTransaction ou remboursez leurs paiements sur le site PayPal.

Pour en savoir plus sur les API, consultez le *Guide de référence des API*.

Pour en savoir plus sur le traitement des remboursements à partir du site PayPal, consultez *PayPal comme solution de paiement supplémentaire : Guide d'intégration de Paiement standard PayPal*.

#### **\_\_4. Activez les Notifications instantanées de paiement.**

Obtenez des notifications en temps réel des paiements, de l'état des transactions, des remboursements et des réclamations.

Pour en savoir plus sur les Notifications instantanées de paiement, consultez le *Guide d'intégration de la gestion des commandes*.

## <span id="page-20-0"></span>**Avant la transaction**

Pour accepter les paiements PayPal, vous devez ouvrir un compte Business PayPal ou surclasser celui que vous possédez en compte Business PayPal. Pour en savoir plus, reportez-vous à la section [« Etapes préliminaires » page 17](#page-16-1).

## <span id="page-20-1"></span>**Placer PayPal sur votre site**

L'intégration de Paiement express PayPal vous offre la souplesse de choisir parmi plusieurs options de positionnement de PayPal :

- **1.** Présentez le bouton Paiement express PayPal comme première étape de la procédure de paiement pour permettre à vos acheteurs d'utiliser leurs informations enregistrées lorsqu'ils payent avec PayPal. Ainsi, ils n'auront plus besoin d'entrer sur votre site leurs informations de livraison et de facturation, et la procédure de paiement sera plus rapide.
- **2.** Vous pouvez également placer le bouton Paiement express PayPal avec vos autres modes de paiement pour proposer PayPal comme solution de paiement supplémentaire.
- **REMARQUE :** PayPal recommande, mais n'impose pas, l'ajout d'un bouton Paiement express PayPal aux deux emplacements.

Pour en savoir plus sur le positionnement du bouton Paiement express PayPal, consultez *PayPal comme solution de paiement supplémentaire : Guide d'intégration de Paiement express PayPal*.

## <span id="page-20-2"></span>**Pendant la transaction**

Effectuez trois appels API pour orienter vos acheteurs entre votre site et le site de PayPal afin qu'ils y confirment leurs informations de facturation et de livraison, puis les diriger à nouveau vers votre site pour leur permettre de terminer leur transaction. Sur le site de PayPal, vos acheteurs peuvent choisir d'effectuer leur paiement à l'aide de leur solde PayPal ou de leur carte bancaire.

- **1.** L'API SetExpressCheckout informe PayPal que vous utilisez Paiement express PayPal pour effectuer la transaction.
- **2.** Utilisez l'API GetExpressCheckoutDetails pour récupérer les informations de l'acheteur (telles que son email et son adresse de livraison).
- **3.** Envoyez la requête DoExpressCheckoutPaymentRequest à PayPal pour demander le paiement.

Pour en savoir plus sur les API Paiement express PayPal, consultez *PayPal comme solution de paiement supplémentaire : Guide d'intégration de Paiement express PayPal*.

## <span id="page-21-0"></span>**Après la transaction**

Une fois que l'acheteur a terminé sa transaction, vous pouvez utiliser les fonctions PayPal pour, par exemple, analyser l'historique de vos transactions ou traiter les remboursements.

### <span id="page-21-1"></span>**Afficher et analyser l'historique de vos transactions**

Utilisez l'Historique téléchargeable de PayPal pour optimiser le suivi, le tri et l'impression des transactions à partir de votre compte PayPal. Pour en savoir plus sur l'Historique téléchargeable, consultez le *Guide d'intégration de la gestion des commandes*.

#### <span id="page-21-2"></span>**Traiter les remboursements**

Deux possibilités s'offrent à vous lorsque vous devez effectuer un remboursement total ou partiel :

- **1.** Utiliser l'API RefundTransaction pour rembourser immédiatement le paiement de votre acheteur. Pour en savoir plus sur l'API RefundTransaction, consultez le *Guide de référence des API*.
- **2.** Effectuez un remboursement à partir du site PayPal sur la page Détails de la transaction de l'historique de votre compte. Pour en savoir plus sur le traitement des remboursements, reportez-vous à la section « Traitement des remboursements » dans *PayPal comme solution de paiement supplémentaire : Guide d'intégration de Paiement standard PayPal*.
- **REMARQUE :** Le délai par défaut pour les remboursements émanant du vendeur est de 60 jours à partir de la date de fin du paiement.

## <span id="page-22-3"></span><span id="page-22-0"></span>**3 Intégrer les paiements PayPal à<br>
l'aide de la fonction Paiement<br>
standard PayPal l'aide de la fonction Paiement standard PayPal**

Ce chapitre présente les étapes recommandées pour proposer PayPal comme solution de paiement supplémentaire basée sur la fonction Paiement standard PayPal.

Suivez la procédure ci-après pour intégrer Paiement standard PayPal :

- Créez et ajoutez du code HTML sur votre site pour afficher le bouton de paiement PayPal.
- Transférez vos acheteurs vers PayPal pour effectuer le paiement.
- Confirmez la commande.

Pour en savoir plus sur la procédure d'intégration de la fonction Paiement standard PayPal dans vos procédures de gestion, consultez *PayPal comme solution de paiement supplémentaire : Guide d'intégration de Paiement standard PayPal*.

## <span id="page-22-1"></span>**Liste de contrôle de l'intégration de la fonction Paiement standard PayPal**

Suivez la procédure ci-après pour proposer PayPal comme solution de paiement supplémentaire basée sur la fonction Paiement standard PayPal.

Pour en savoir plus sur les fonctionnalités suivantes, consultez *PayPal comme solution de paiement supplémentaire : Guide d'intégration de Paiement standard PayPal*.

#### <span id="page-22-2"></span>**Etapes obligatoires**

- **\_\_1. Ouvrez et configurez un compte Business PayPal**. Pour accepter les paiements PayPal, vous devez disposer d'un compte Business PayPal.
- **\_\_2. Ajoutez le code HTML des paiements sur site marchand de PayPal à votre site.** Ajoutez le code des paiements sur site marchand pour accepter les paiements pour des objets proposés sur votre site. A l'aide de l'Assistant pour création de boutons, générez le code HTML ou écrivez-le vous-même.

## <span id="page-23-0"></span>**Etapes recommandées**

#### **\_\_1. Créez un compte dans l'Environnement de test** à l'adresse

https://developer.paypal.com.

Testez vos applications PayPal dans l'Environnement de test PayPal, qui est un environnement virtuel, avant de les installer sur le site.

Pour en savoir plus sur l'Environnement de test, consultez le *Guide d'utilisation de l'Environnement de test PayPal*.

#### **\_\_2. Intégrez les Paiements sur site marchand cryptés.**

Utilisez la fonctionnalité Paiements sur site marchand cryptés pour garantir que les informations sur vos boutons sont sécurisées.

Pour en savoir plus sur les paiements sur site marchand cryptés, consultez le chapitre « Paiements sur site marchand cryptés » de *PayPal comme solution de paiement supplémentaire : Guide d'intégration de Paiement standard PayPal*.

#### **\_\_3. Personnalisez la procédure de paiement PayPal.**

Améliorez l'expérience de paiement de vos acheteurs lorsque vous activez Renvoi Automatique et Transfert des données de paiement.

### **\_\_4. Activez la Notification instantanée de paiement.**

Obtenez des notifications en temps réel des paiements, de l'état des transactions, des remboursements et des réclamations.

Pour en savoir plus sur les fonctions Transfert des données de paiement et Notification instantanée de paiement, consultez le *Guide d'intégration de la gestion des commandes*.

## **\_\_5. Configurez un système de règlement et de rapprochement.**

Réglez automatiquement les paiements PayPal et compilez les rapprochements journaliers.

Pour en savoir plus, consultez le *Manuel de règlement et de rapprochement*.

## <span id="page-24-0"></span>**Avant la transaction**

Pour accepter les paiements PayPal, vous devez ouvrir un compte Business PayPal ou surclasser celui que vous possédez en compte Business PayPal. Pour en savoir plus, reportez-vous à la section [« Etapes préliminaires » page 17](#page-16-1).

## <span id="page-24-1"></span>**Activer les fonctions de calcul des frais d'expédition, de livraison et de la TVA de PayPal (facultatif)**

Pour calculer et ajouter automatiquement les taxes et frais d'expédition et de livraison au montant de la commande, vous devez d'abord activer et configurer les fonctions de calcul des frais d'expédition, de livraison et de la TVA de PayPal. L'activation de cette fonction applique les frais d'expédition, de livraison et la TVA à tous les paiements envoyés à l'aide des boutons de boutons de paiement PayPal.

Pour en savoir plus sur les fonctions de calcul des frais d'expédition, de livraison et de la TVA de PayPal, consultez *PayPal comme solution de paiement supplémentaire : Guide d'intégration de Paiement standard PayPal*.

## <span id="page-24-2"></span>**Créer le code pour les paiements sur site marchand**

De plus, vous devez créer le code HTML spécifique à PayPal à ajouter à votre site. Les lignes de code sont des variables de saisie dans un formulaire HTML standard, dont la syntaxe est *valeur* = *variable*. Pour obtenir la liste complète des variables et des options de personnalisation HTML, reportez-vous à l'annexe « Exemples de code HTML et variables d'Acheter maintenant et Panier » de *PayPal comme solution de paiement supplémentaire : Guide d'intégration de Paiement standard PayPal*.

Pour en savoir plus sur la création d'un code des paiements sur site marchand, consultez *PayPal comme solution de paiement supplémentaire : Guide d'intégration de Paiement standard PayPal*.

## <span id="page-24-3"></span>**Pendant la transaction**

Lorsque vos acheteurs sont prêts à payer, suivez la procédure ci-après pour traiter leurs paiements. Sur le site de PayPal, vos acheteurs peuvent choisir d'effectuer leur paiement à l'aide de leur solde PayPal ou de leur carte bancaire.

## <span id="page-24-4"></span>**Collecter les informations sur les acheteurs**

Pendant la procédure de paiement, vos acheteurs entrent leurs adresses d'expédition et de livraison, et choisissent un mode de livraison. Vous pouvez utiliser les fonctions de calcul des frais d'expédition, de livraison et de la TVA de PayPal ou les vôtres le cas échéant.

#### **En utilisant les fonctions de calcul des frais d'expédition, de livraison et de la TVA de PayPal**

Les fonctions de calcul des frais d'expédition, de livraison et de la TVA PayPal calculent et appliquent ces frais au montant de la commande. Ces frais sont présentés à vos acheteurs sur la page de vérification avant l'étape du paiement.

#### **En utilisant vos propres fonctions de calcul des frais d'expédition, de livraison et de la TVA**

Utilisez l'adresse de livraison entrée par les acheteurs sur votre site pour calculer les frais de dossier, d'expédition, de livraison et la TVA.

**REMARQUE :** Si vous n'avez pas besoin de l'adresse de livraison ou des informations de facturation de vos acheteurs, PayPal recommande de ne pas demander à ces derniers de les saisir sur votre site. Ainsi, vos acheteurs auront moins d'informations à entrer pour effectuer une transaction. Ils seront plutôt redirigés vers le site de PayPal pour consulter ou modifier leurs adresse de livraison et informations de facturation.

### <span id="page-25-0"></span>**Transmettre le code des paiements sur site marchand à PayPal**

Lorsque vos acheteurs choisissent PayPal comme option de paiement et cliquent sur Payer, ils sont redirigés vers PayPal et le code HTML des paiements sur site marchand est envoyé à PayPal via HTTPS POST.

#### <span id="page-25-1"></span>**PayPal traite le paiement**

Une fois que PayPal a traité le paiement, une page intercalaire (comme celle présentée ci-dessous) s'affiche. Si vous avez activé la fonction Renvoi automatique, vos acheteurs sont redirigés vers votre site via HTTPS GET :

#### <span id="page-25-2"></span>*FIGURE 3.4 Page intercalaire*

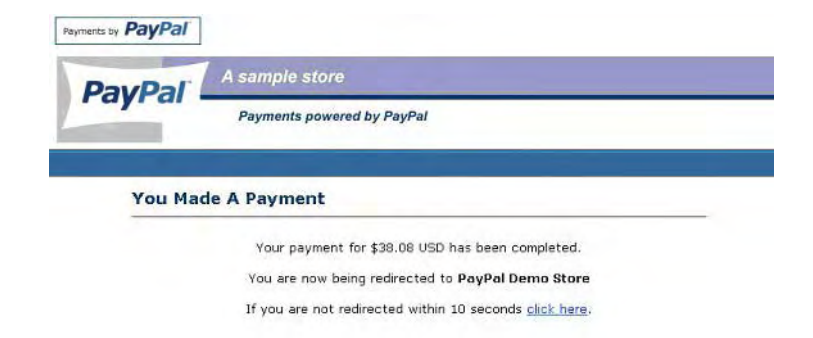

Par contre, si vous n'avez pas activé la fonction Renvoi automatique, vos acheteurs voient s'afficher une page d'avis de réception et doivent cliquer sur un bouton pour revenir sur votre site.

## <span id="page-26-0"></span>**Après la transaction**

Une fois que l'acheteur a terminé sa transaction, vous pouvez utiliser les fonctions PayPal pour, par exemple, accéder à des informations détaillées sur les transactions et traiter les remboursements.

## <span id="page-26-1"></span>**Afficher une page d'avis de réception personnalisée**

Activez la fonction de transfert des données de paiement pour récupérer les détails de la transaction et afficher une page d'avis de réception personnalisée pour permettre à vos acheteurs de confirmer la fin de la commande. Pour en savoir plus sur la fonction de transfert des données de paiement, consultez le *Guide d'intégration de la gestion des commandes*.

## <span id="page-26-2"></span>**Afficher et analyser l'historique de vos transactions**

Utilisez l'Historique téléchargeable de PayPal pour optimiser le suivi, le tri et l'impression des transactions à partir de votre compte PayPal. Pour en savoir plus sur l'Historique téléchargeable, consultez le *Guide d'intégration de la gestion des commandes*.

## <span id="page-26-3"></span>**Traiter les remboursements**

Deux possibilités s'offrent à vous lorsque vous devez effectuer un remboursement total ou partiel :

- **1.** Utiliser l'API RefundTransaction pour rembourser immédiatement le paiement de votre acheteur. Pour en savoir plus sur l'API RefundTransaction, consultez le *Guide de référence des API*.
- **2.** Effectuez un remboursement à partir du site PayPal sur la page Détails de la transaction de l'historique de votre compte. Pour en savoir plus sur le traitement des remboursements, reportez-vous à la section « Traitement des remboursements » dans *PayPal comme solution de paiement supplémentaire : Guide d'intégration de Paiement standard PayPal*.
- **REMARQUE :** Le délai par défaut pour les remboursements émanant du vendeur est de 60 jours à partir de la date de fin du paiement.